## LAB PORTAL *(formerly known as Copia/Outreach)* USER INSTRUCTIONS – RESULT REPORTS AND

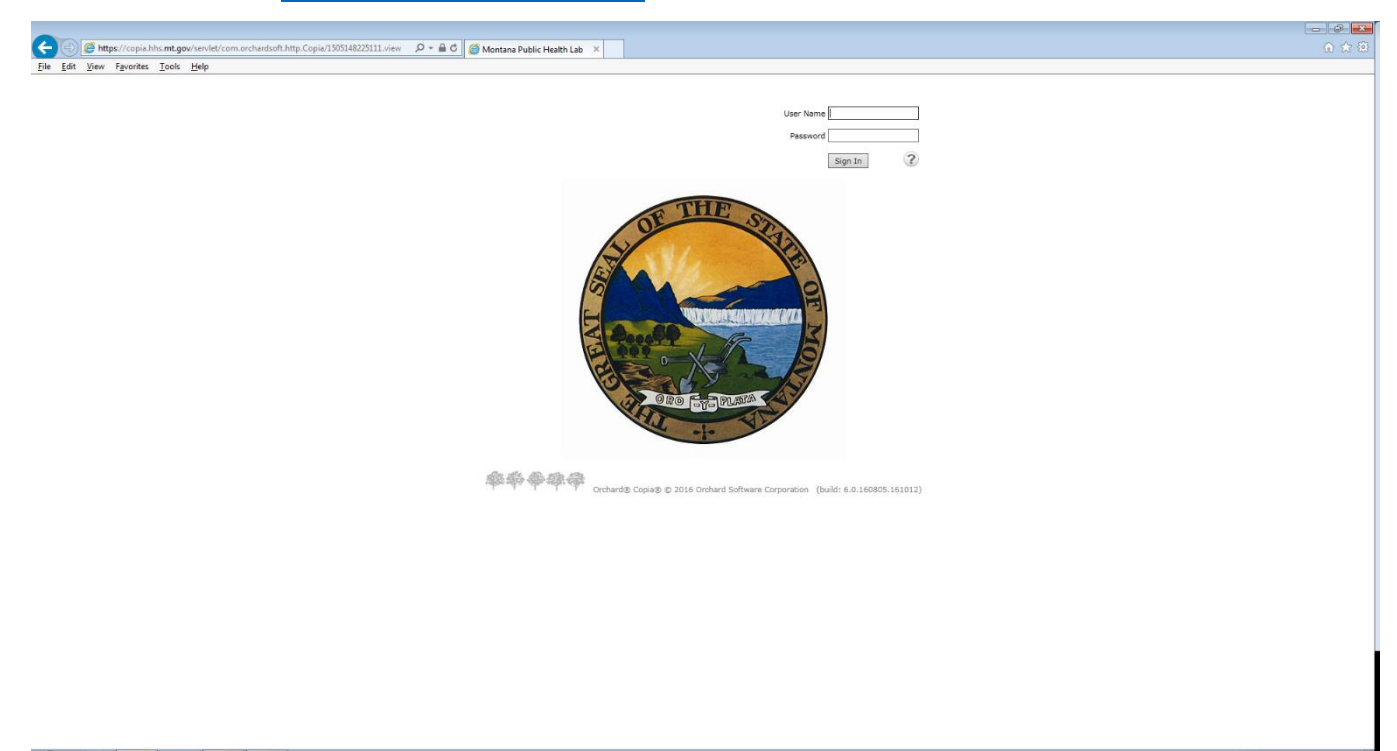

GENERAL USE [URL: https://](https://copia.hhs.mt.gov/)labportal.[hhs.mt.gov](https://labportal.hhs.mt.gov) 

Upon log in, you are automatically directed to your location's inbox. You will also see the navigation menu on the left side of the screen. This menu will always be available, despite where you navigate to. The left (or right) pointing arrow in the green header bar hides or shows the menu. The up and down arrow toggles screen size. Clicking on a green heading opens a sub-menu. Available options (governed by security settings) are bold.

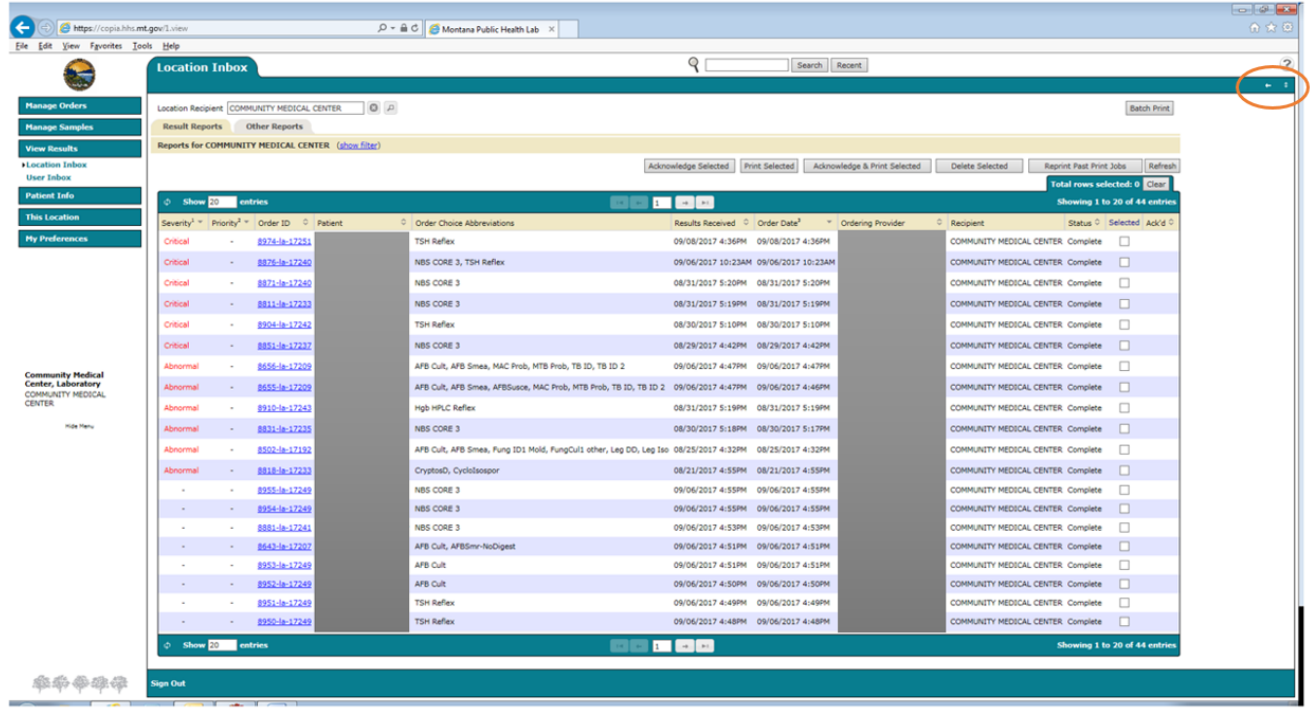

### How to Change your Password in the Lab Portal

To change your password, click on My Preferences>>Application, and you will be taken to a new page. Click the "Change Password" button to assign a new password that conforms to password rules. Since there is only one log-in per facility, please ensure others are aware of the new password. MTPHL staff can unlock your system or reset the password as needed.

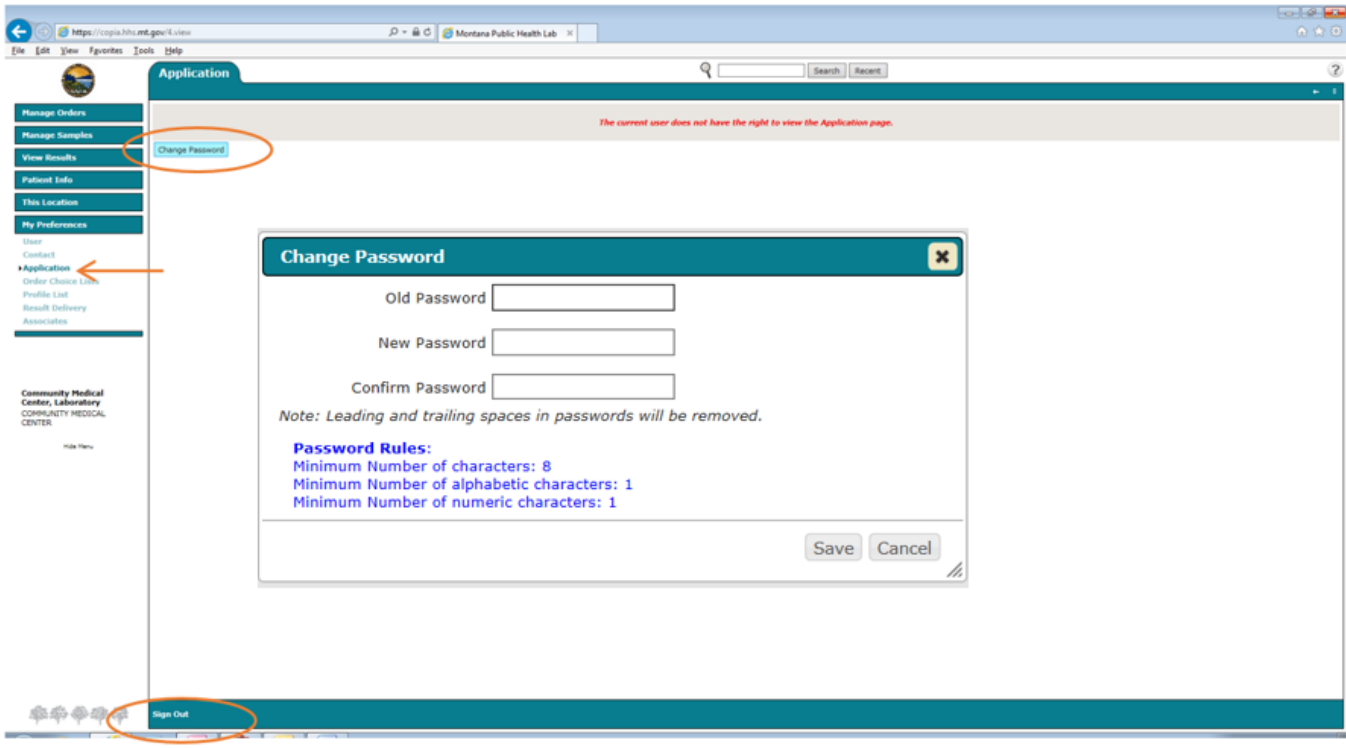

To sign out of Outreach, click the "Sign Out" link on the bottom left.

### ACCESSING PATIENT REPORTS IN THE LAB PORTAL

In the location inbox, you will see the list of any result reports delivered since you last acknowledged them. Any time you want to get back to this default screen, use the navigation menu on the left. Go to View Results and Location Inbox.

In the inbox, if you click on the "show filter" link, you can customize how the reports are filtered.

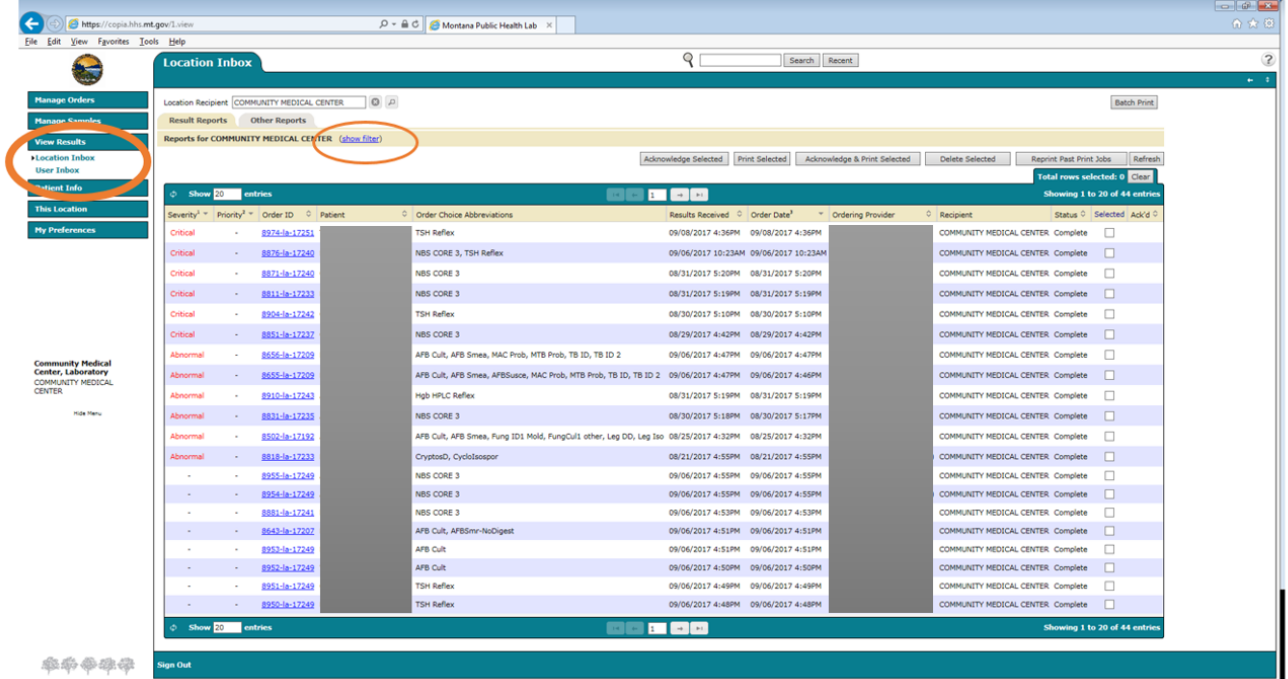

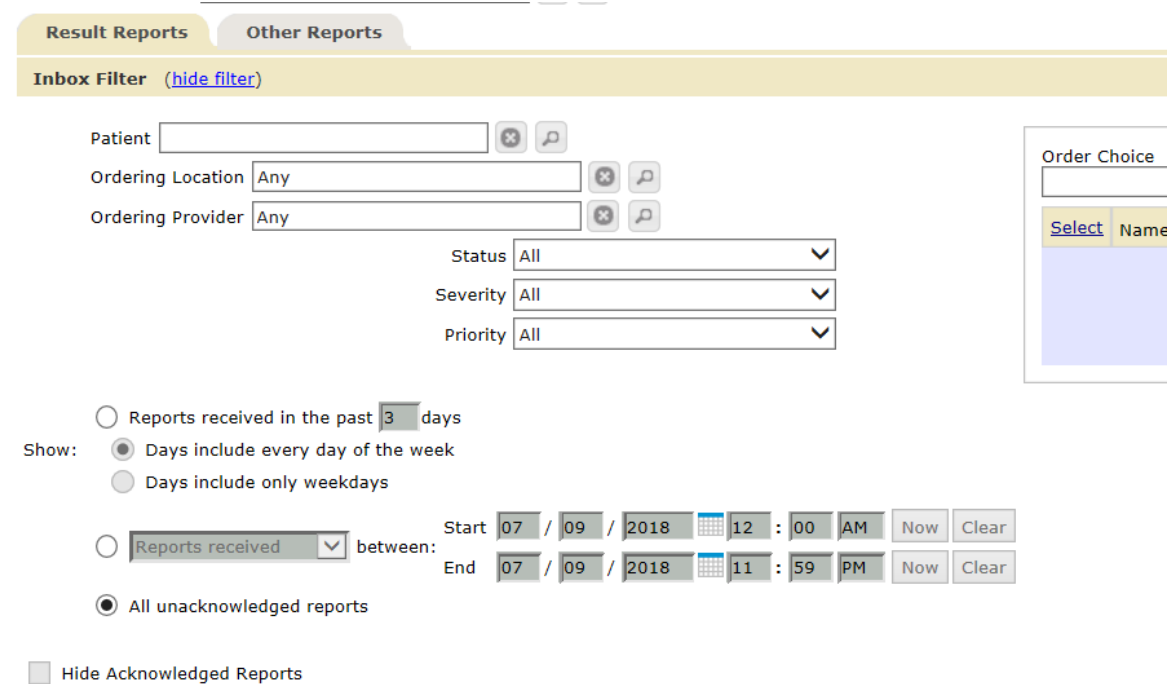

The default filter is "all unacknowledged reports." You can use any of the filter options on this screen to adust how the reports are filtered (Patient, Severity, report date, etc.) If you change the settings, you may need to refresh the screen to update the list using the refresh button. Click the "hide filter" link to close the filter options.

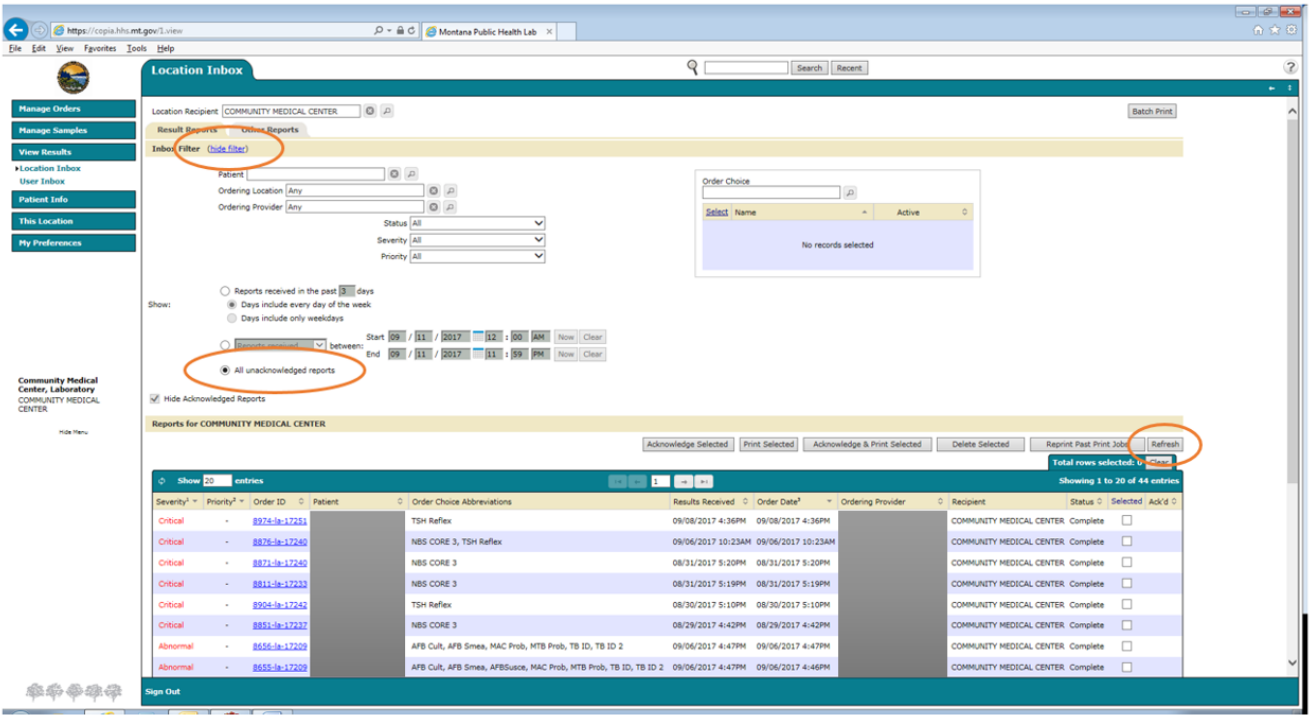

(To see previously acknowledged reports, you first need click a different selection in the "Show" section other than "All unacknowledged reports" which is selected by default. Then the "Hide Acknowledged Reports" box will become available for you to unclick the box.)

You can select reports individually by checking the box next to the report, or you can select/unselect *all* the reports on a page by clicking the "Selected" link. You may also change how many reports appear on a page by changing the "Show \_\_\_\_\_ entries" number.

Results are automatically sorted with abnormal at the top of the list, but you can sort the reports by clicking in the sortable column headers (as indicated by the up/down arrows).

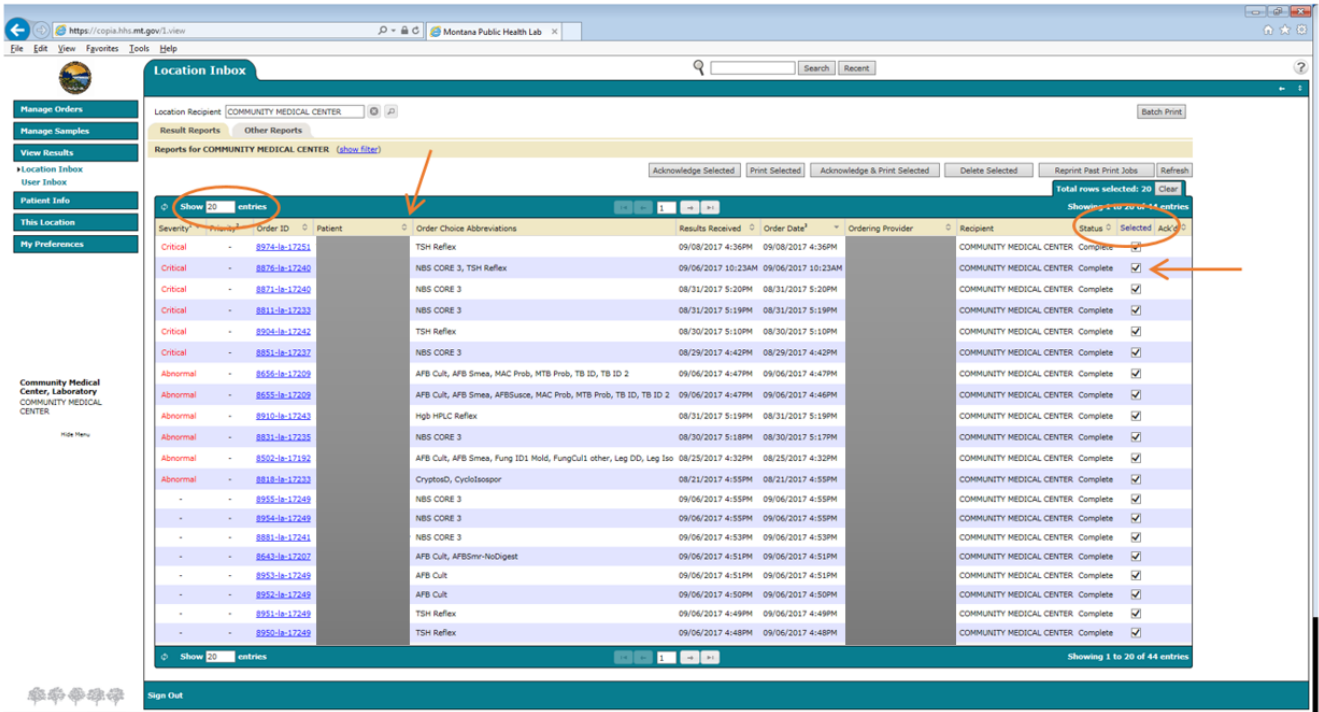

Once you selected the reports you need, click the "Acknowledge & Print Selected" button. This will print a list of all the reports as well as each report you have selected. You can also acknowledge reports without printing them. Acknowledging reports makes them drop off the list.

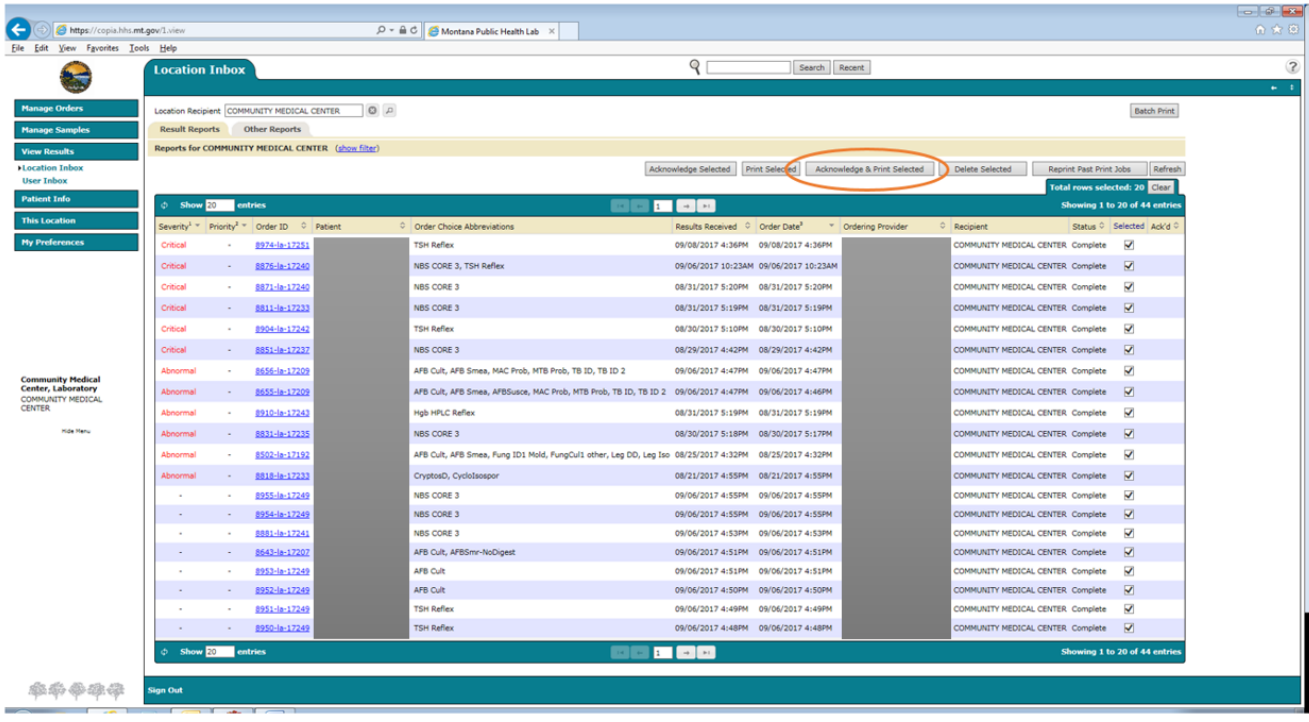

If you need to find/print reports that were previously acknowledged, you can uncheck the "Hide Acknowledged Reports" in the filter criteria or use the "Reprint Past Print Jobs" button.

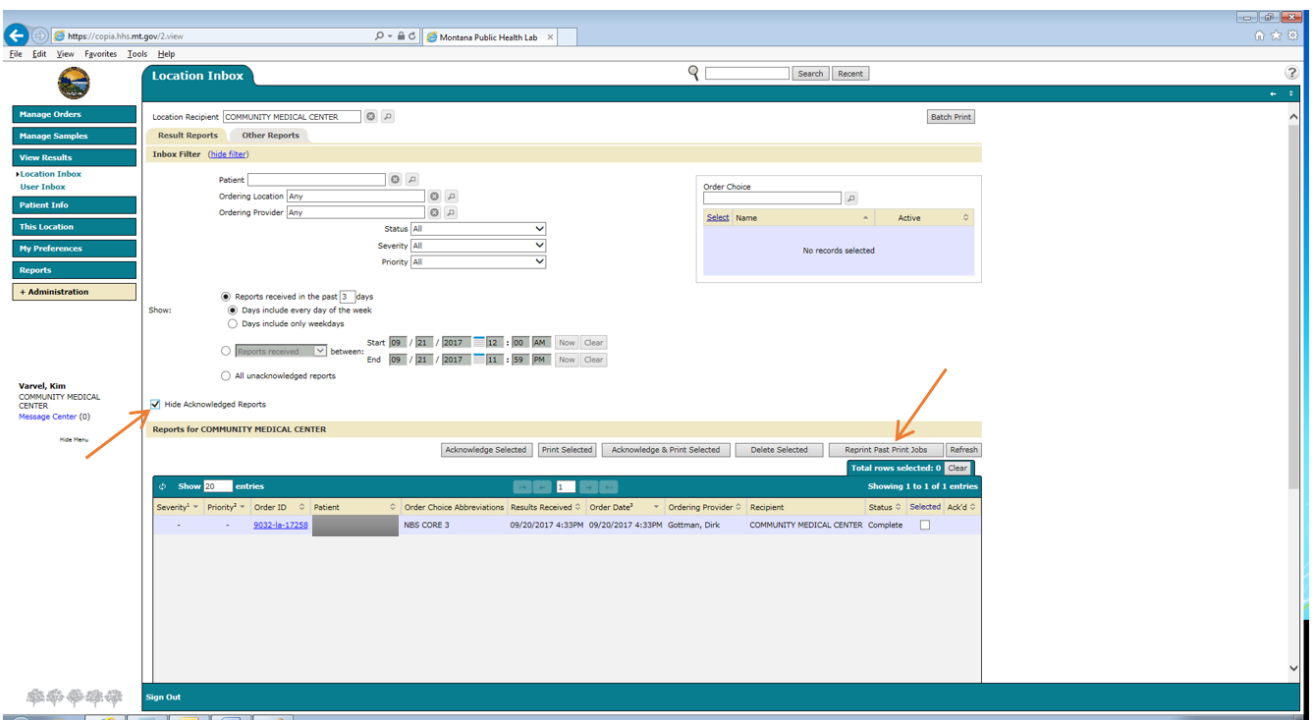

(To see previously acknowledged reports, you first need click a different selection in the "Show" section other than "All unacknowledged reports" which is selected by default. Then the "Hide Acknowledged Reports" box will become available for you to unclick the box.)

If you choose "Reprint Past Print Jobs" it will bring you to a screen where you can select the print job you want to reprint from the drop down list.

To get back to the inbox, click the "Cancel" button.

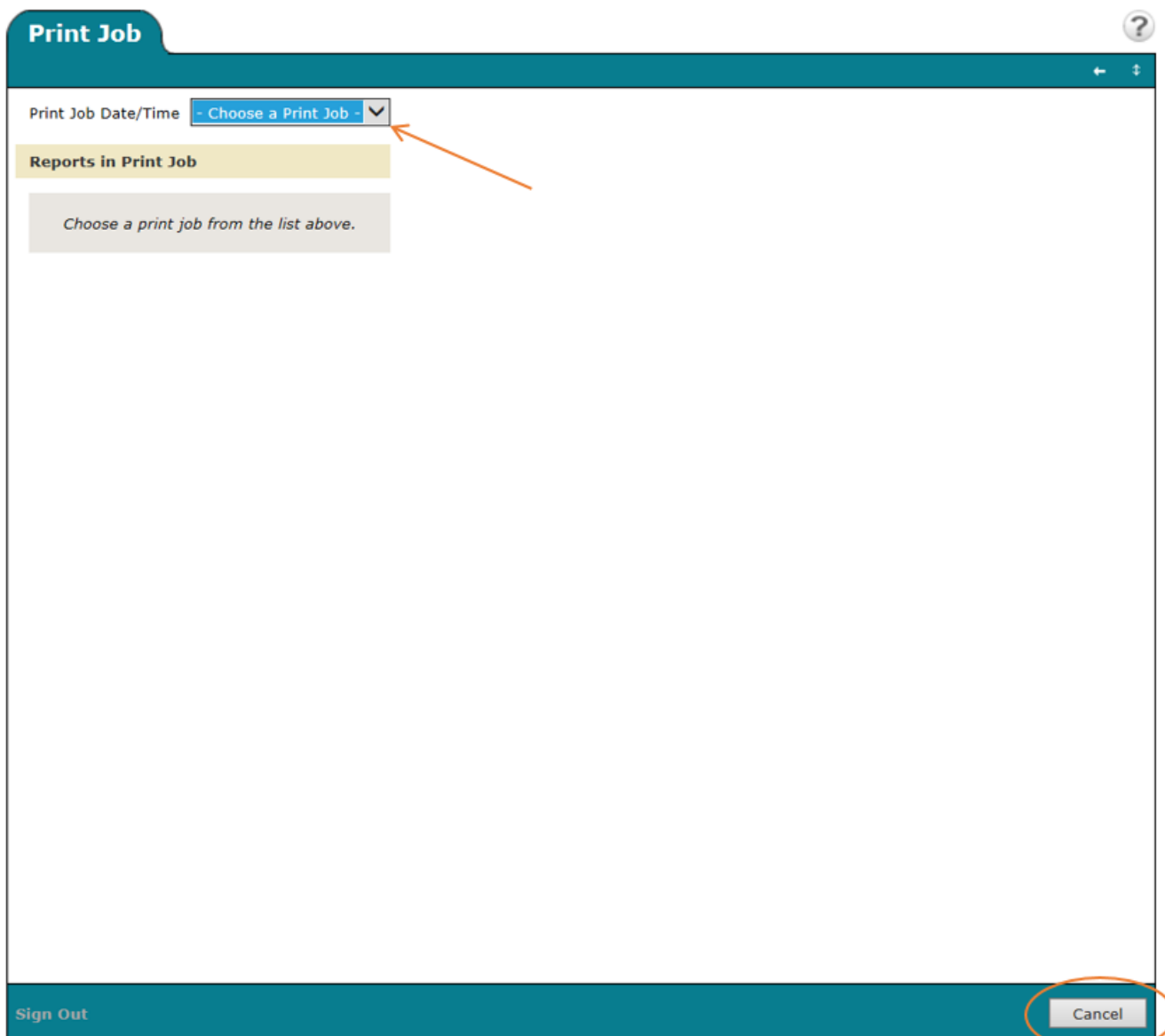

To view an individual report, click on the link associated with that patient that is in the Order ID column. Put the mouse over or click on "Lab Report", then click on "View."

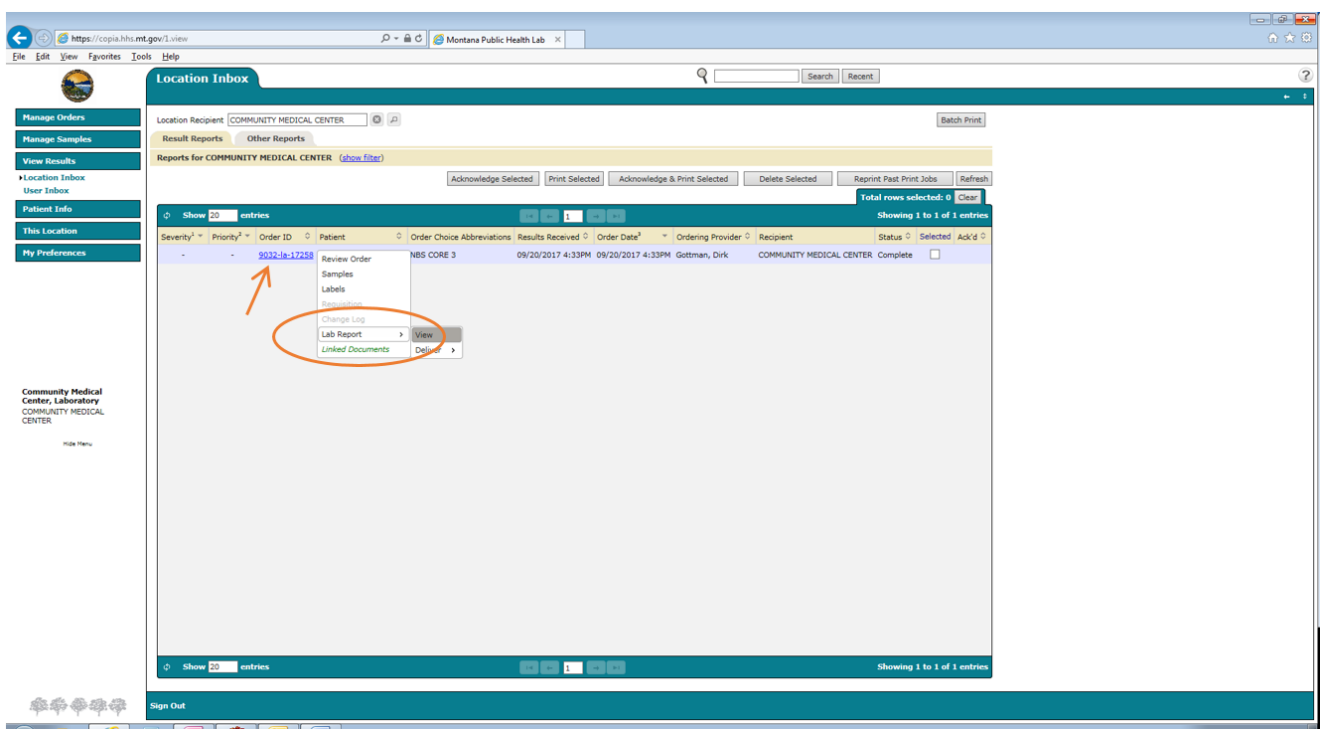

When finished viewing, saving, or printing the report, click "Close Window" at the bottom of the screen to close the lab report window.

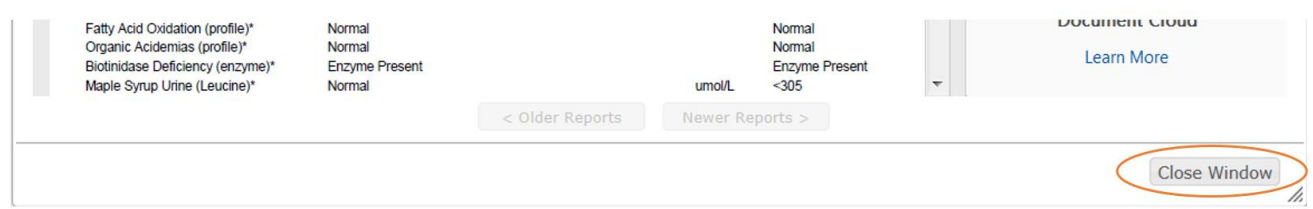

### ACCESSING OTHER REPORTS IN THE LAB PORTAL LOCATION INBOX

Occasionally, we may want to send you a report or document that is not a patient result report. These documents will appear in the "Other reports" tab of the location inbox.

To access these files, navigate to View Results>>Location Inbox. Click on the Other Reports tab.

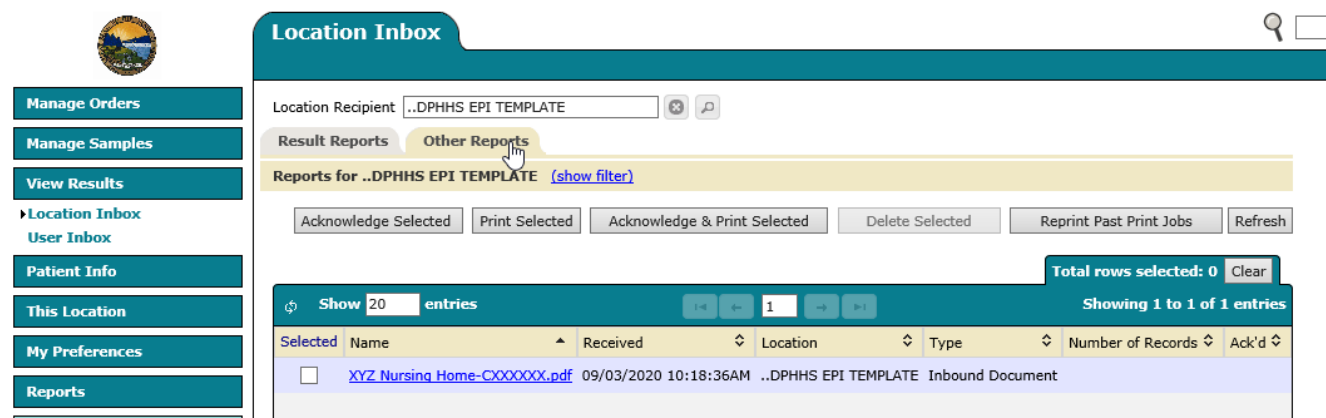

Access the files by clicking on them. Depending on the file format, it may open directly in Outreach for viewing/printing/downloading. Or, a download window will open in the lower left corner of your screen or possibly a pop-up window will appear asking if you want to open the file.

Once you are finished with these documents, you may acknowledge them by selecting them using the check box and clicking "Acknowledge Selected". This will hide them from view. You can access them again using the "show filter" options and unclicking the "Hide acknowledged reports" check box.

If the files are .pdf format, you can use the "Acknowledge and Print Selected" or "Print Selected" buttons as well.

The filter applied when accessing this screen depends on the default settings assigned to your user account. Many accounts are set to show the last 3 days' reports only. To change the filter, click on the "show filter" link. A filter window will open. Here you can change the number of days to view, pick a date range, and/or unhide previously acknowledged reports.

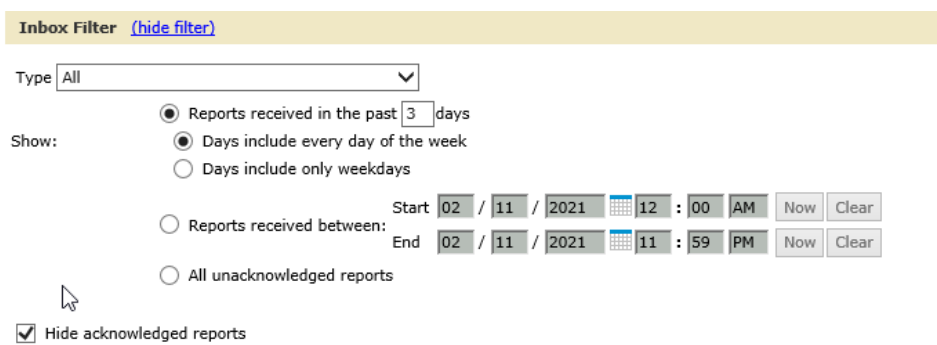

## LOOKING UP PATIENTS/ORDERS

To look up individual patients, use the top search field next to the magnifying glass icon and click Search. You can type the last name (or first few letters) or DOB (mm/dd/yyyy).

You can also look up a specific orders if you know the sample ID or order ID.

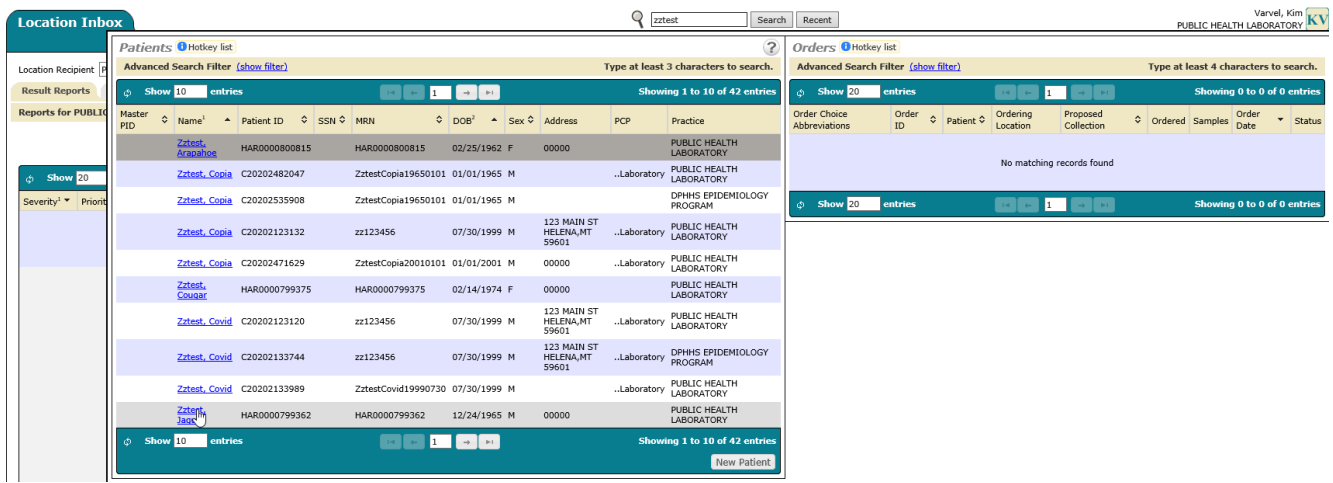

As you type, a list of possible matches will appear (patients on the left, orders on the right).

If you don't find what you are looking for, click outside the search windows to clear them.

Click on the patient's name for a menu of what you can view. Select Order History to view their orders (and lab reports).

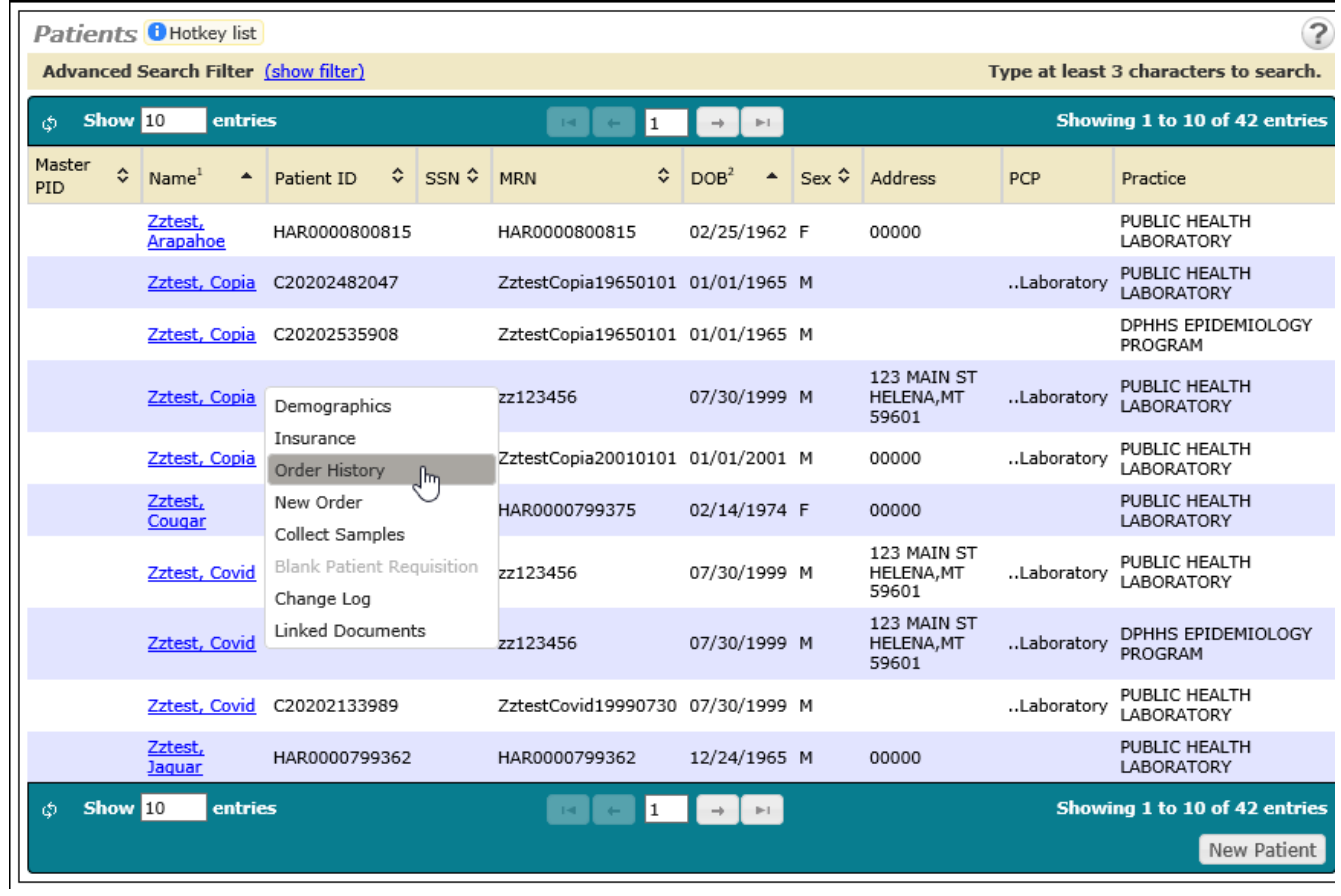

From the chosen patient's list of orders, click the link of the order you wish to review, located in the Order ID column. Put the mouse over or click on "Lab Report", then click on "View" to see the lab report.

Use the "Back to …" button at the bottom of the screen to go back to where you were before, or use the navigation menu on the left.

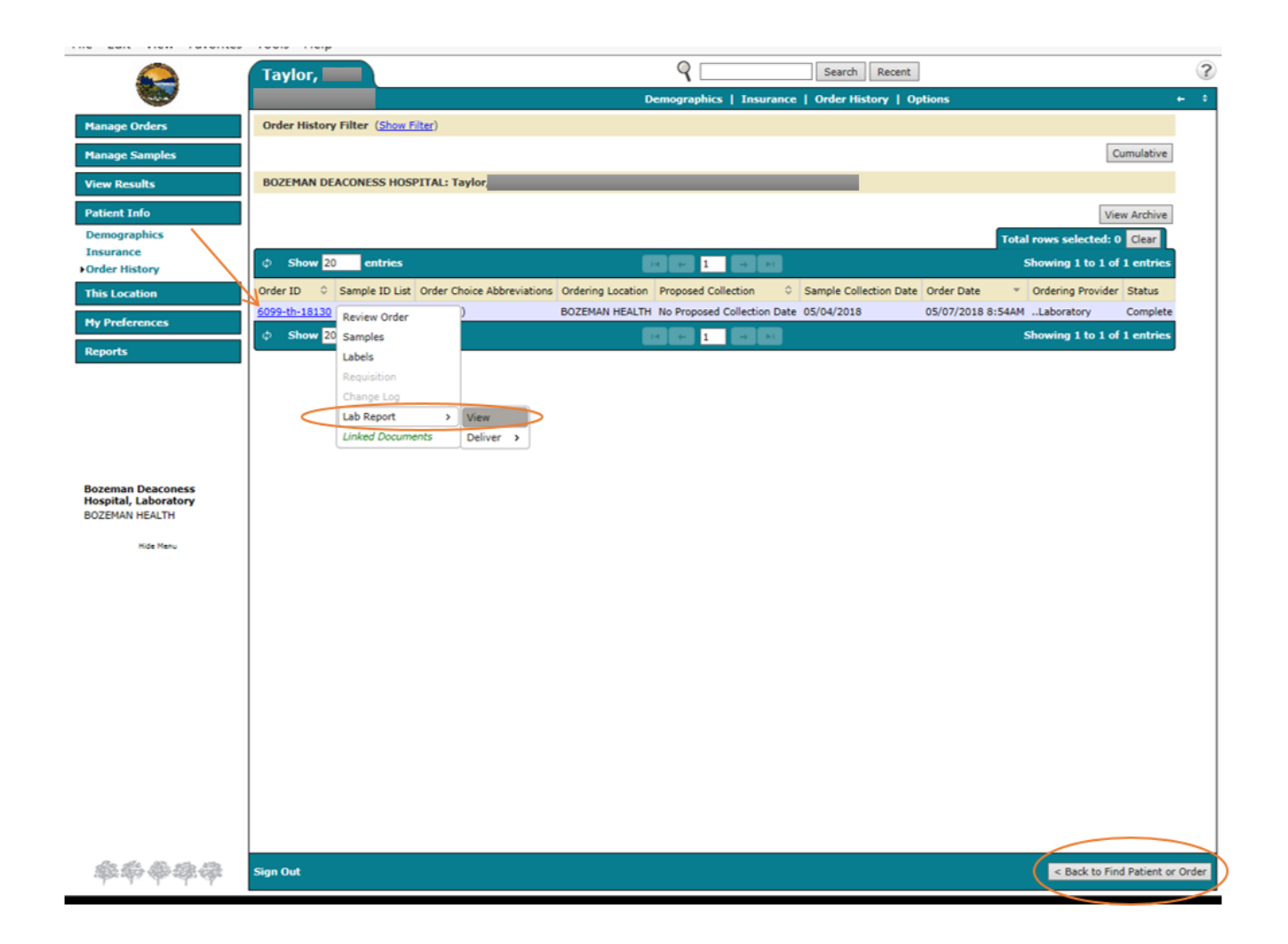

#### Printing/Saving Individual Lab Reports

When you open a lab report, you should see a menu at the top of the report that will allow you to view, print, or save the report.

When you open a report from your location inbox, it opens all the reports in the inbox, and you can page through them using the "Next Entry" Button. The "Previous Entry" and "Next Entry" buttons will not be present unless there is more than one report to view.

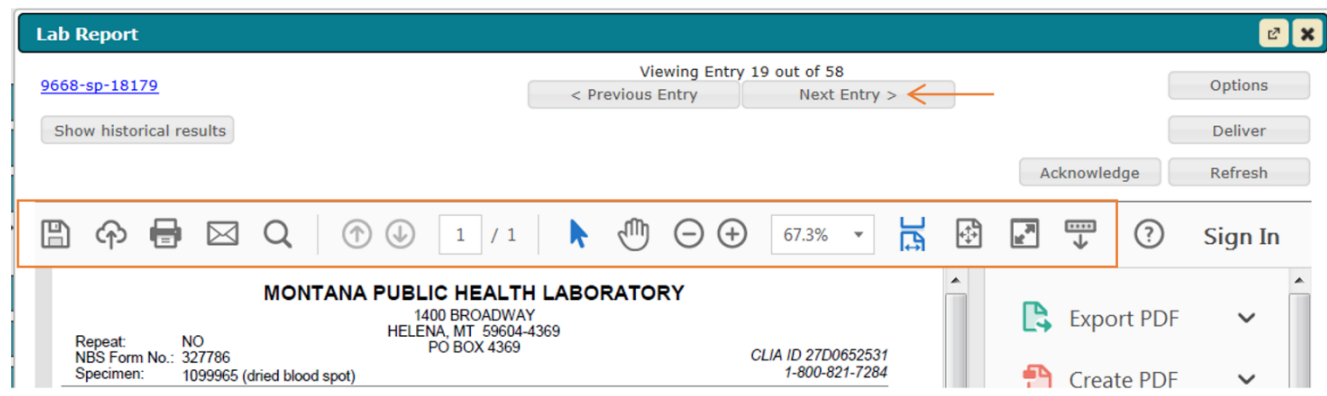

If the menu does not appear at the top of the screen, hovering the mouse on the report should bring up a save or print option:

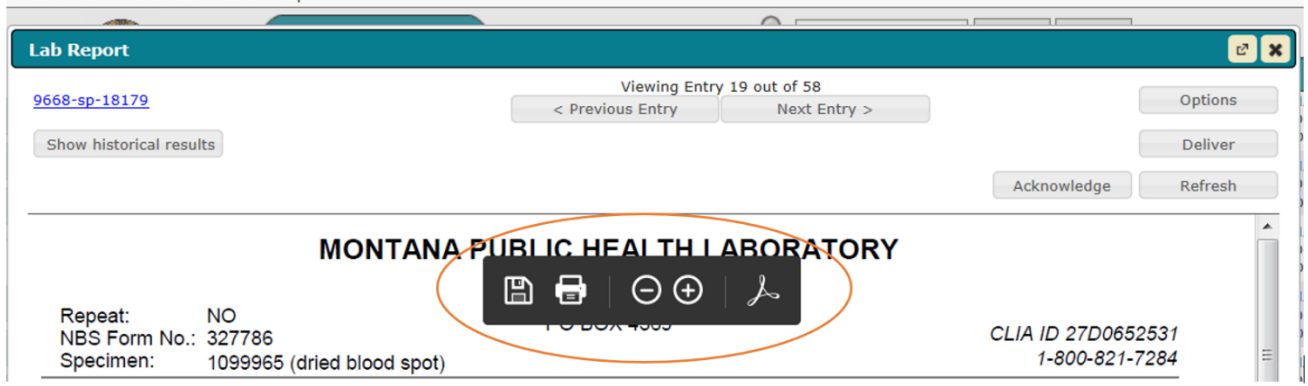

When finished, click the "X" at the top right or the "Close Window" at the bottom right of the screen to close the lab report window.

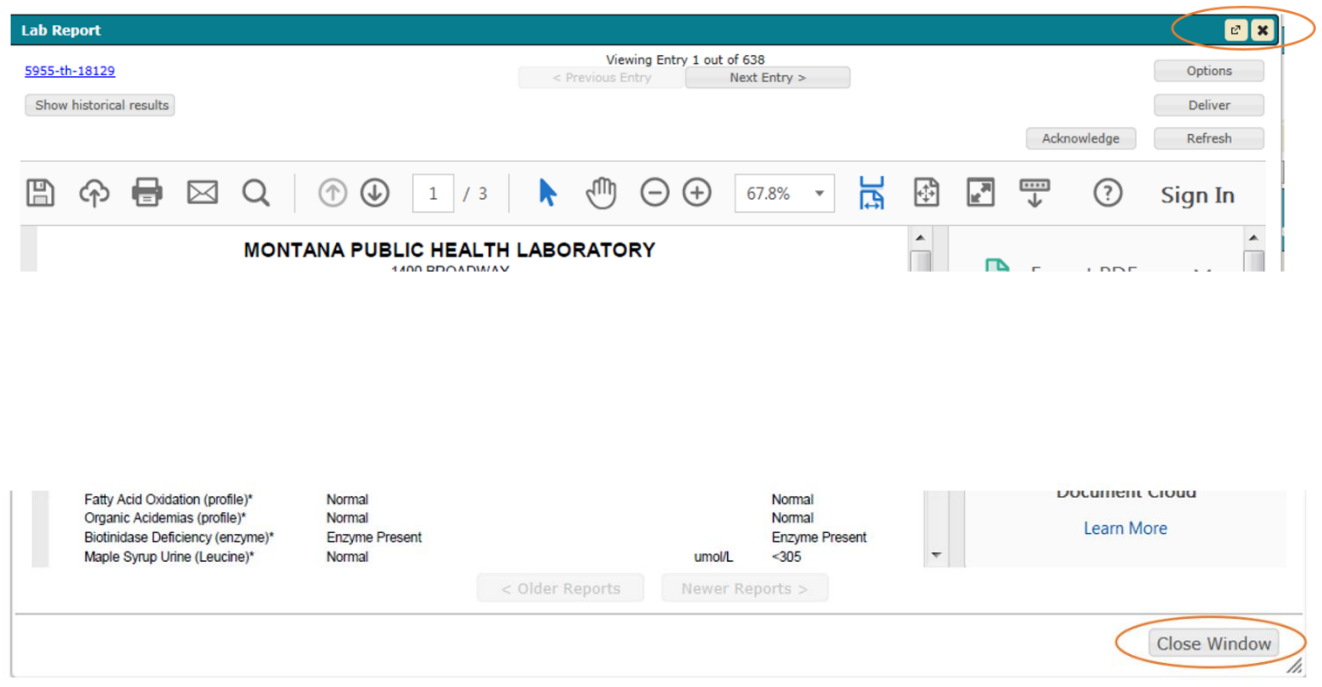

### Viewing Linked Documents in the Lab Portal

Documents attached to an order in Harvest are sent to Outreach when results are released. These include the original requisition sent with the sample and any reference lab result reports for tests that were sent out. Occasionally, you may get a result report that advises you to refer to a linked document. This is where you would find it.

You can view these documents by clicking on an order in Outreach and selecting "Linked Documents". This can be done from the report inbox or when you search for a patient and go to Order History.

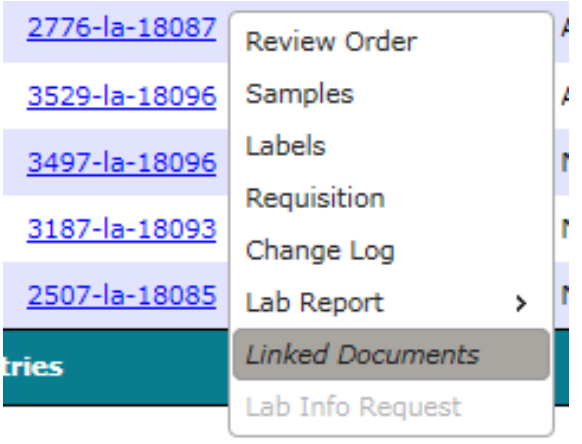

If you get a java error window when the window attempts to open, click ok. You will still be able to view the document. (We get the error here due to our internet security, but it will depend on how your system is set up.)

When the linked documents window opens, scroll down to the section that says, "Linked Order Documents." This is where you will find the linked documents. (The Linked Result Documents are the patient result reports)

Click on the link to open the document. You can also download or open externally using the other buttons.

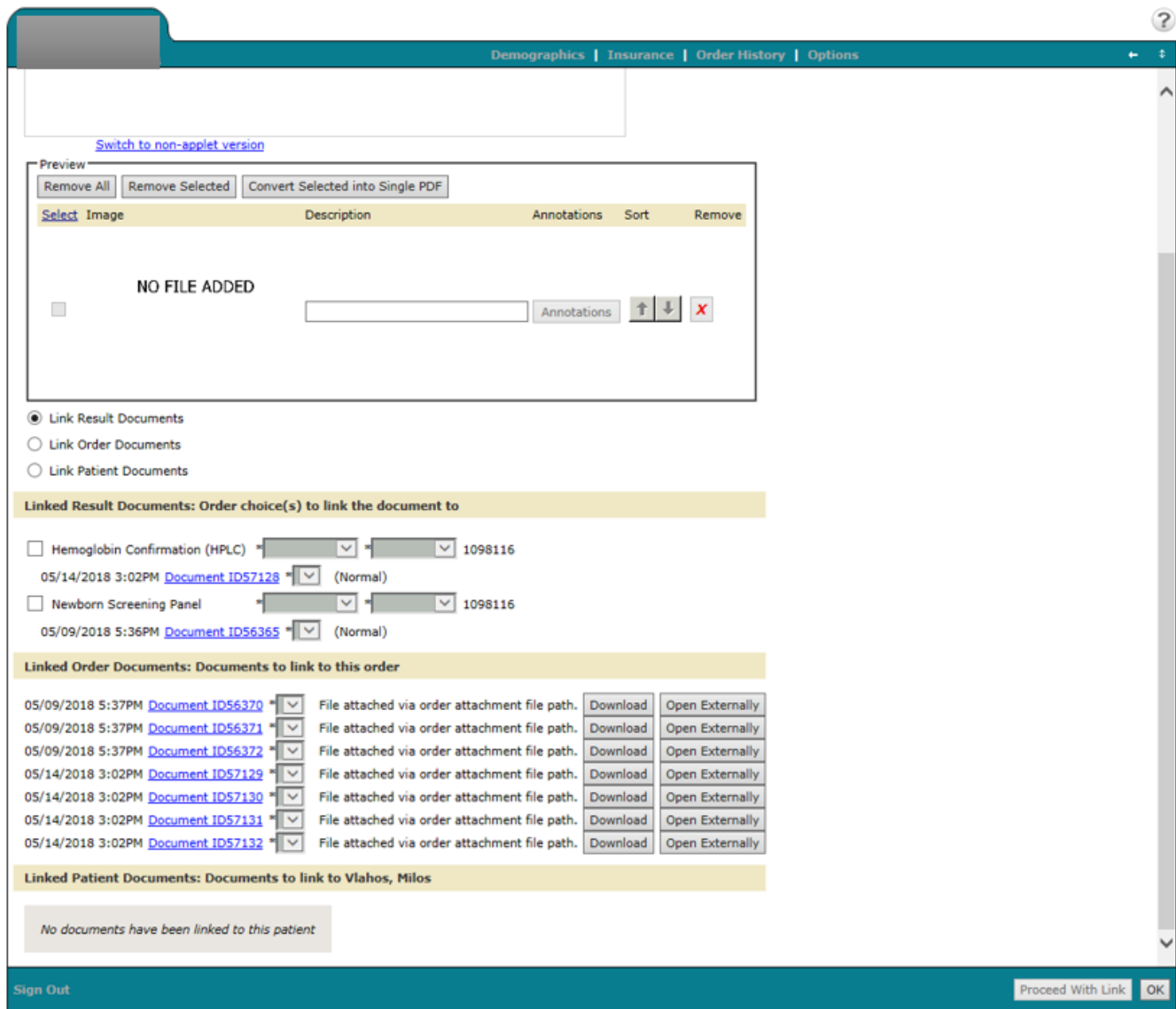

# Viewing Pending Orders and Reports

### Pending Orders

To view a list of pending orders (beginning July 7, 2018), using the menu on the left of the screen, navigate to Manage Orders>>Pending Orders. This shows a list of all tests that are awaiting results. If the sample has not yet been received and accessioned by our lab, the tests will appear in the "Not Accessioned" column. When the sample has been accessioned, the Not Accessioned column will be blank.

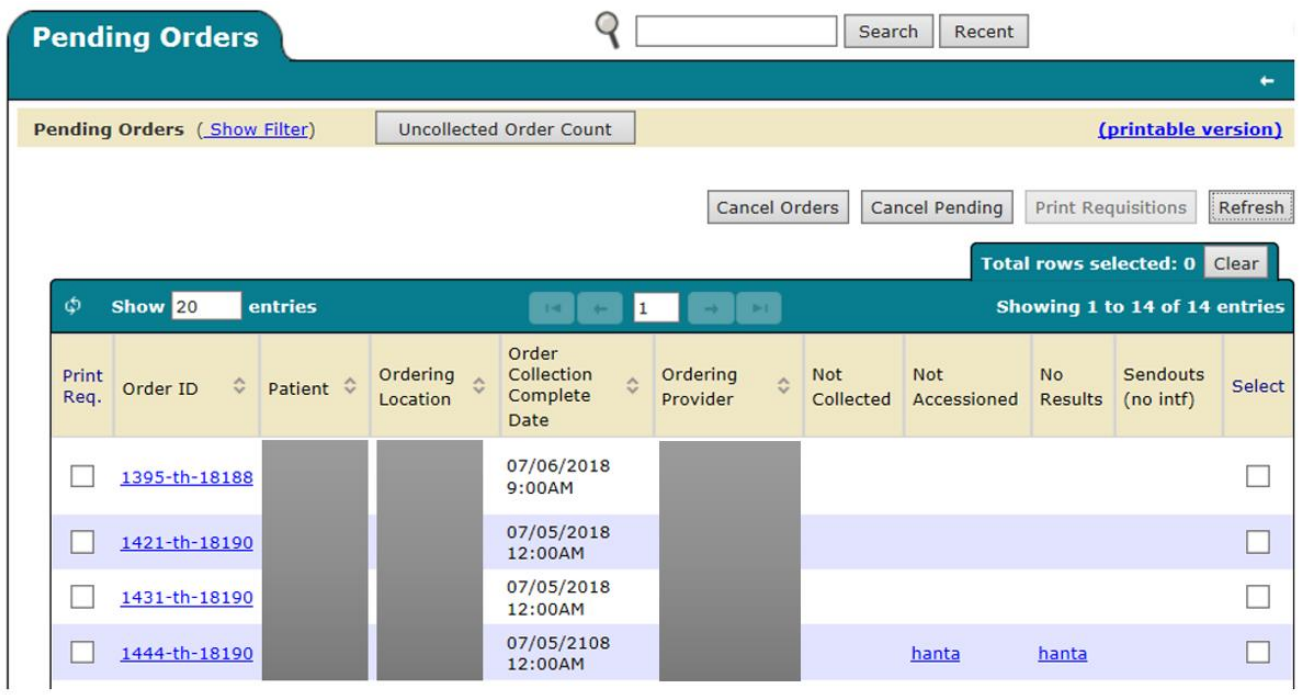

You may notice on this screen that non-accessioned tests also show up in the "No Results" column. As soon as the order is accessioned, the No Results column will be cleared.

If you click on the "printable version" link in the upper right of the screen, you can see a more accurate view of which tests have yet to be accessioned and which are awaiting results. If an order contains multiple tests, the No Results column will only show the pending tests. For example, if an order has a newborn panel and a TSH where the panel is already resulted, only the TSH would appear in the No Results column.

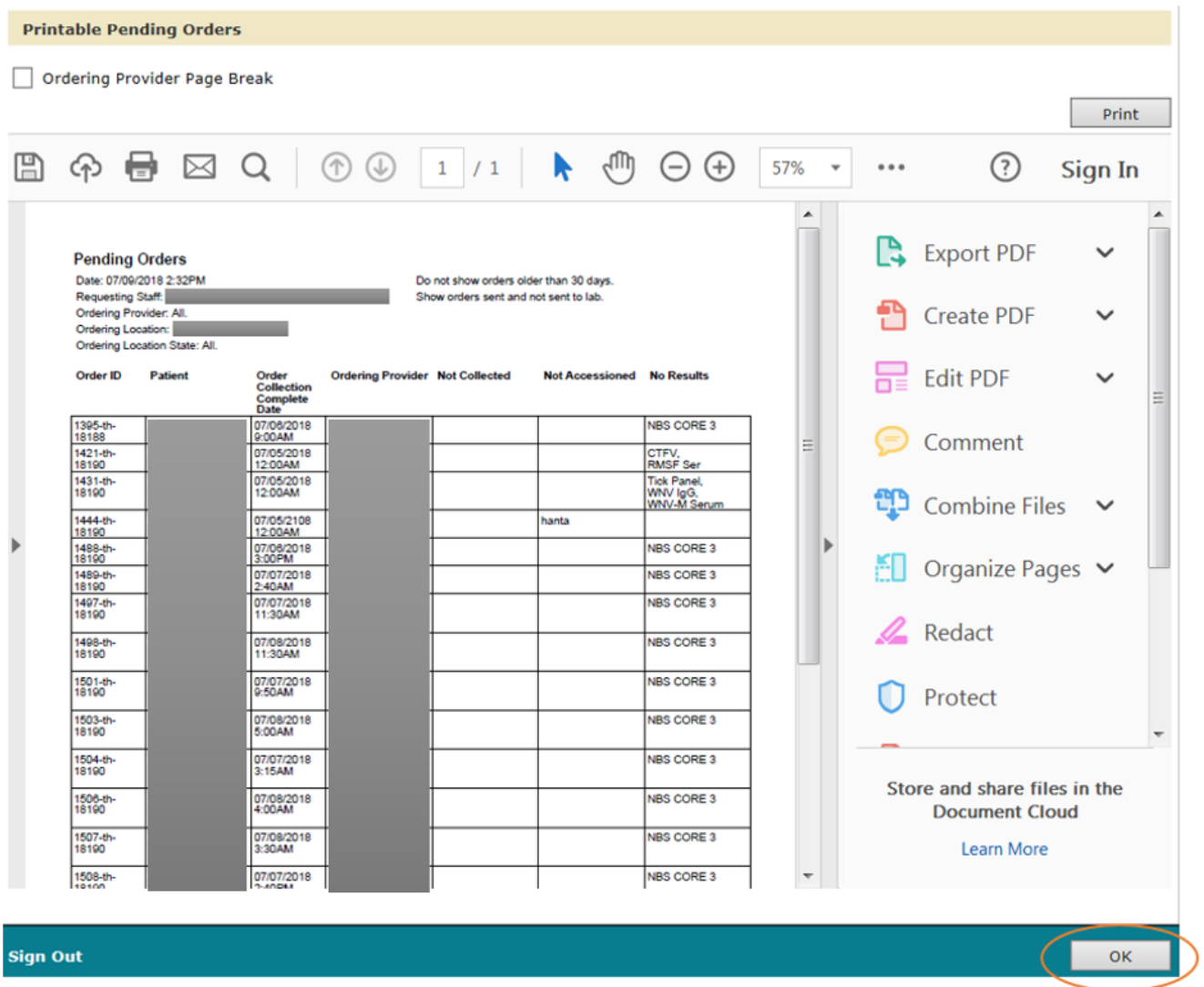

Click OK when done viewing, saving, or printing this report

# Setting Location (if you have more than one location under your practice)

Under "This Location", select "Set Location"

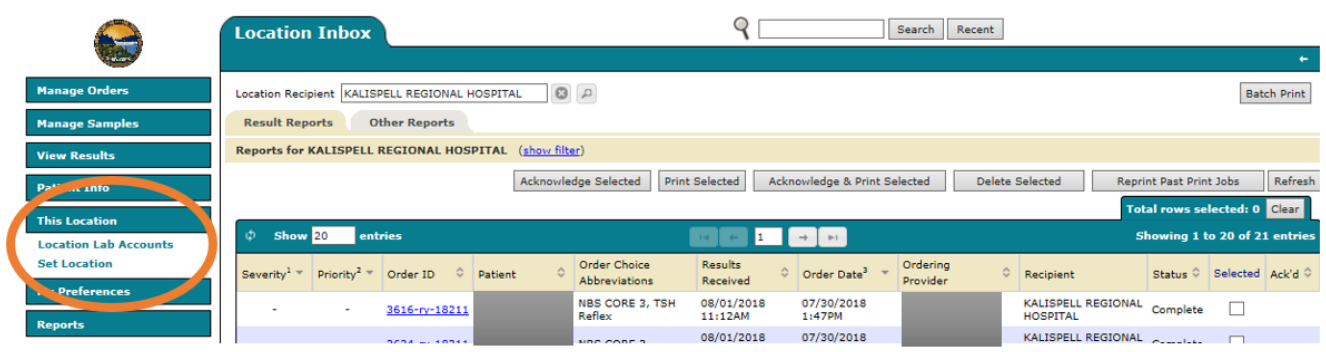

The screen defaults to the locations you have recently viewed. You can see which one you are currently viewing under your login information under the menu on the left.

Select the location you would like to view and click "Apply Changes Now."

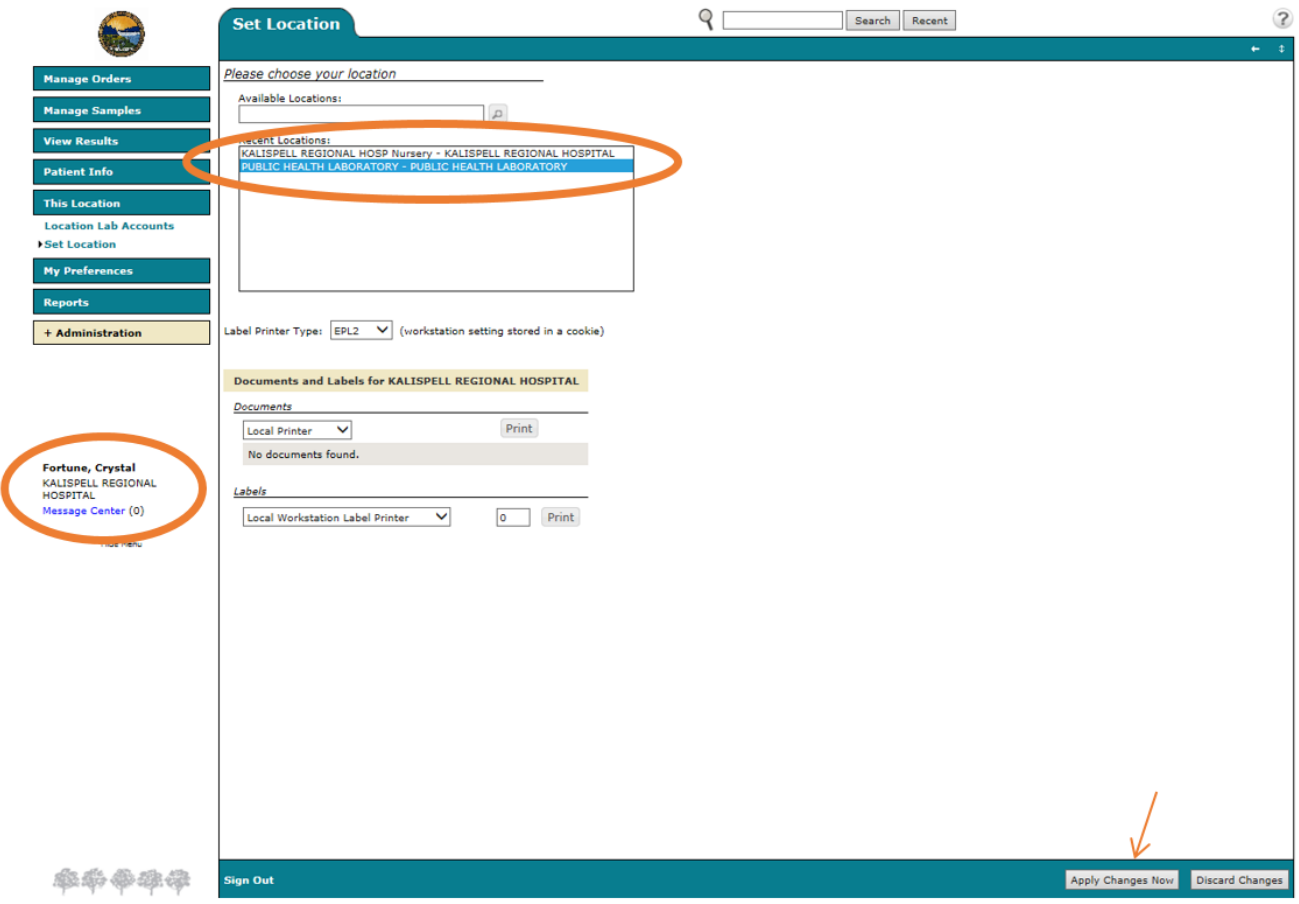

You are now able to review results in the new location's inbox (note the location recipient and the location under the login name has changed to the new location.)

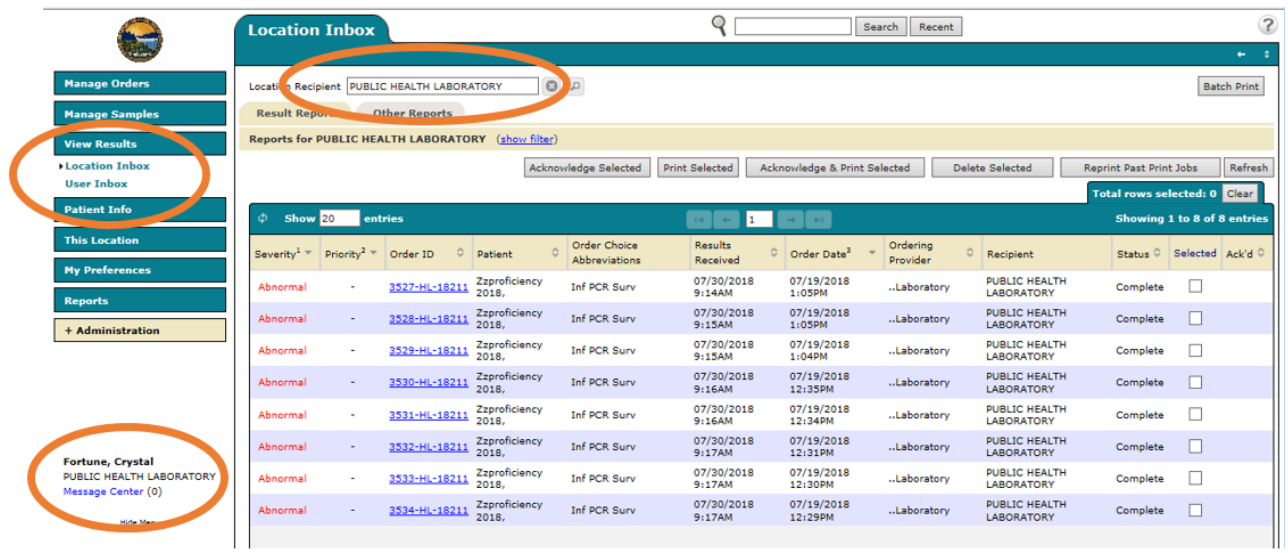

Alternatively, if you have access to multiple locations, you can simply select the Location you want to view in the "Location Recipient" field in the Location inbox. You can view all locations for which you have access by clicking the "X" next to the Location recipient field to clear the field.

## Reports

To view reports, go to Reports. Three reports are available:

Completion Report – shows orders that have been completed based upon the filter criteria set at the top of the screen. Defaults to the current date. If no data appears in the report, adjust the filter criteria.

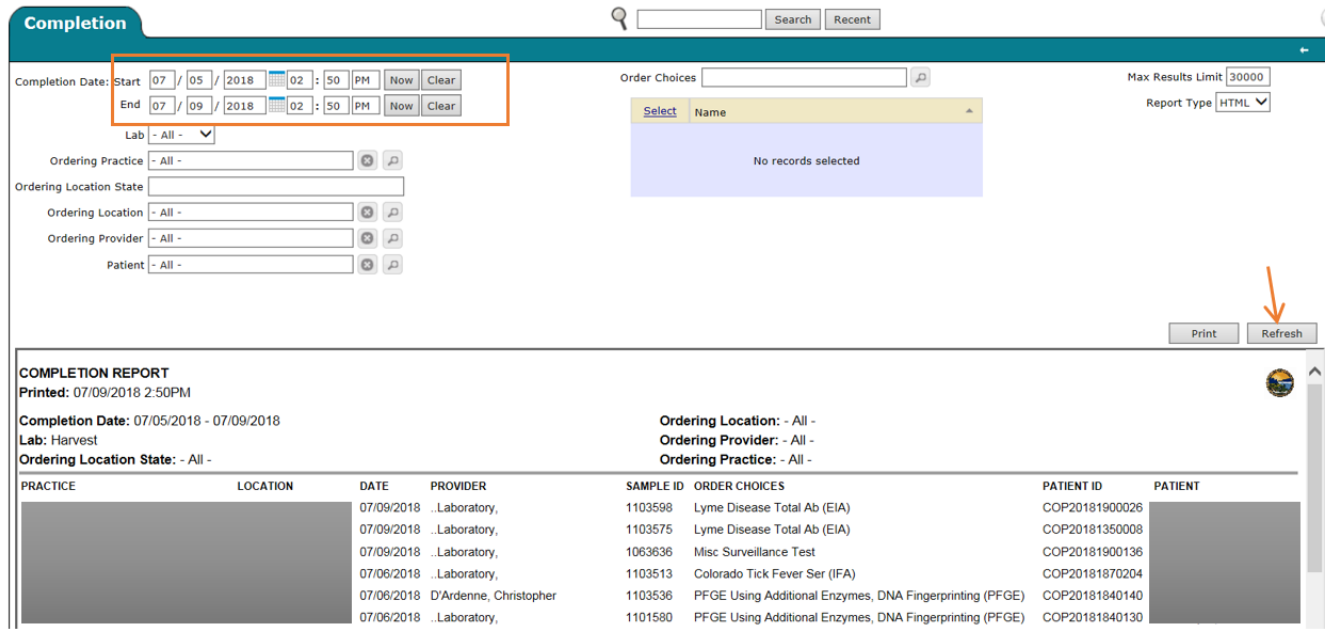

Always click the Refresh button to update a report.

Orders Report – shows all orders according to the filter criteria. Select the "Show Patient MRN numbers" box to see your lab's medical record number (if you submitted on your order). If no data appears in the report, adjust the filter criteria.

Always click the Refresh button to update a report.

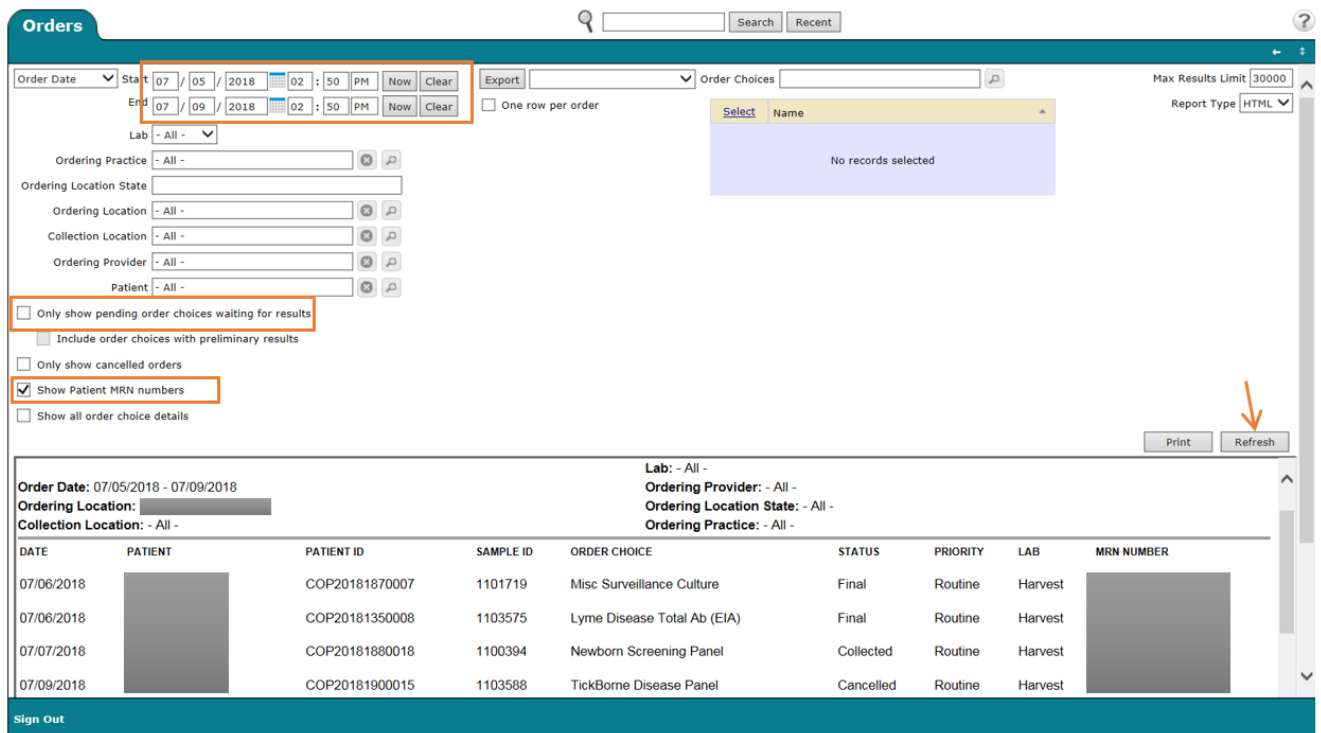

Utilization Report – Shows the number and percentages of tests ordered according to the filter criteria. If no data appears in the report, adjust the filter criteria.

Always click the Refresh button to update a report.

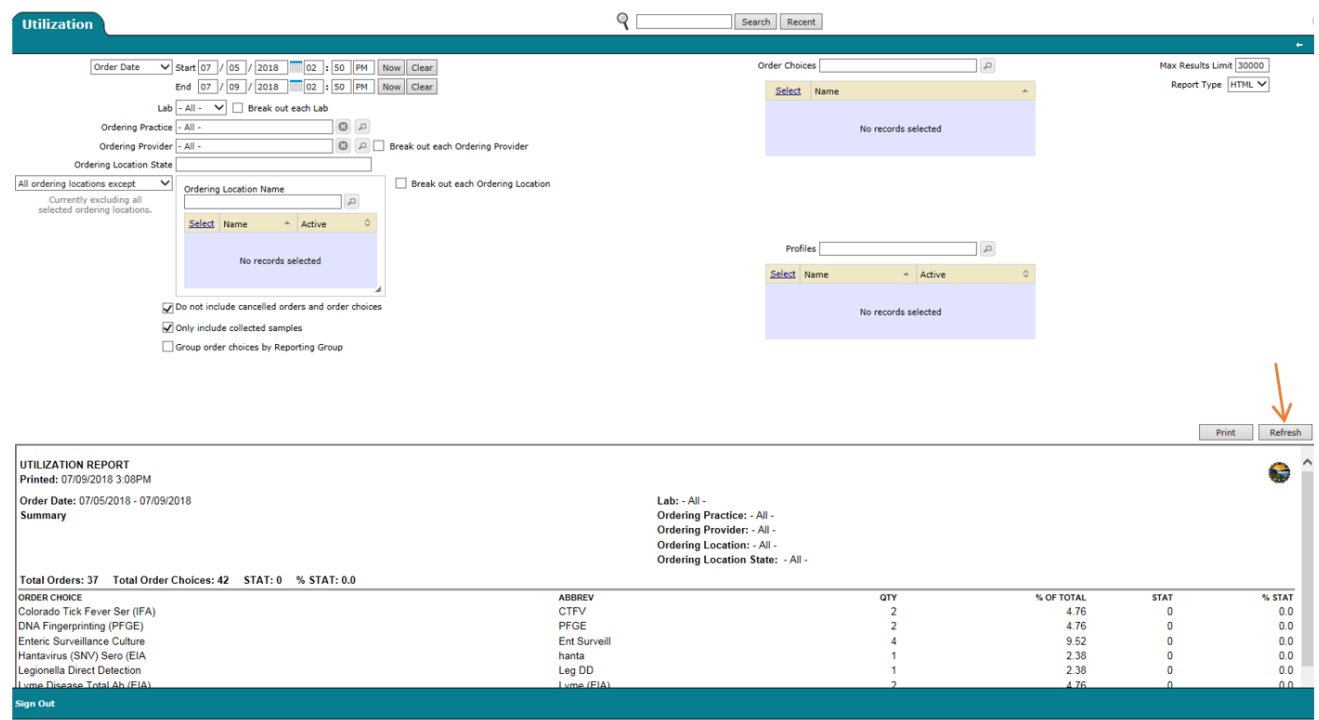

**Data Browser COVID reports –** Shows all of your COVID results and associated patient demographic information.

There are two reports that can be run to obtain a line list of COVID testing results. These can be found at Reports>>Data Browsers

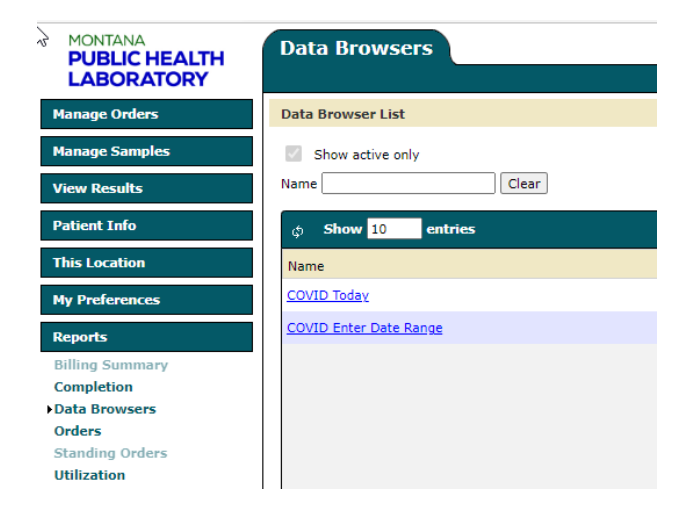

COVID Today will show all results received that day. For this report, click on the report and then click search at the bottom of the screen. Even though you will see a date range on the screen, don't change it because it will not actually use those dates based upon the date settings in the report.

COVID Enter Date Range will allow a date range to be entered as seen below.

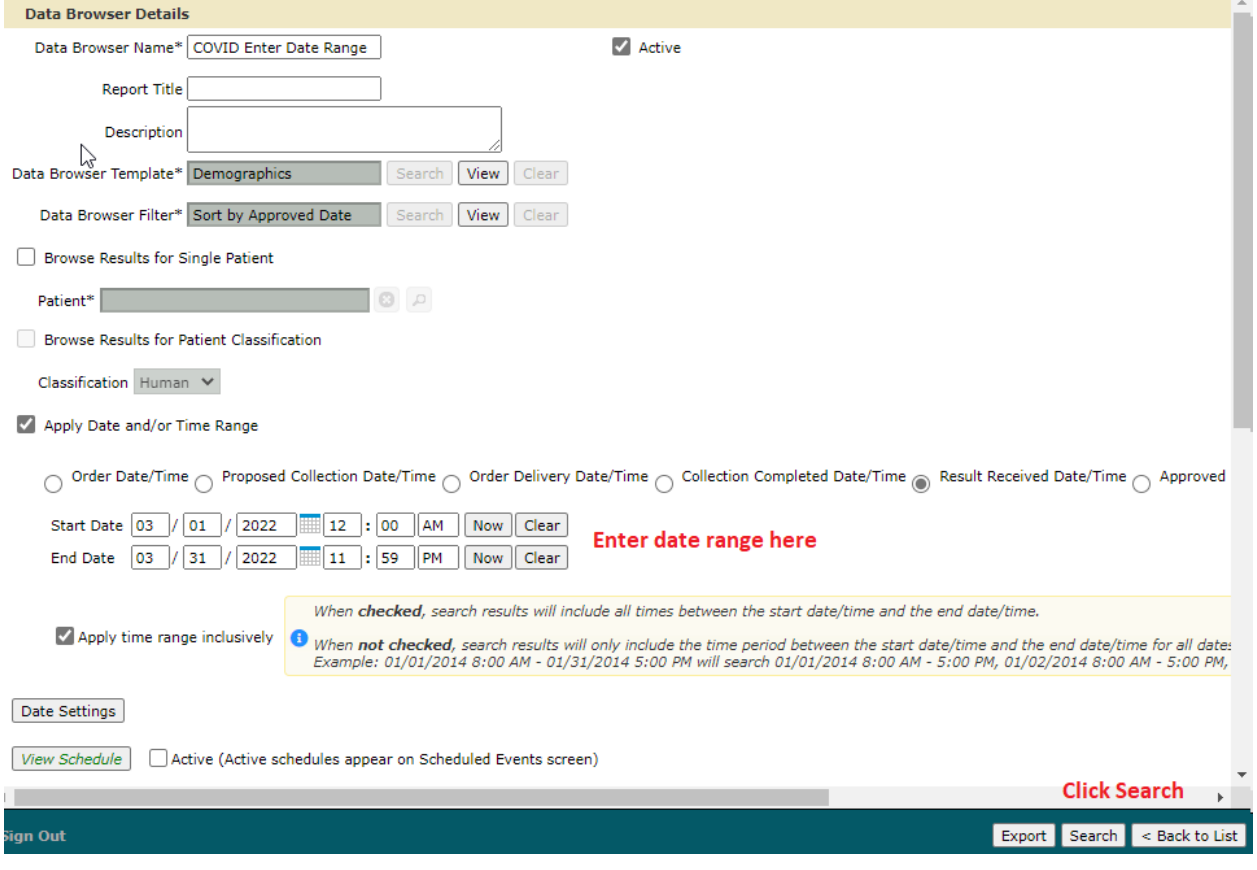

After you click Search, the report will appear.

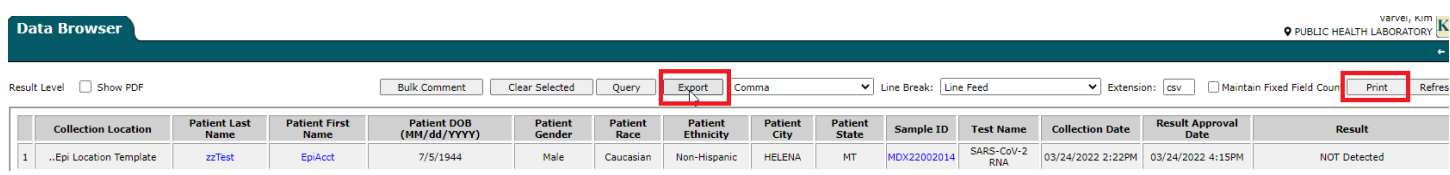

You can print the report or export it to a .csv file which will open in Excel.

You can also click on any of the blue links to open a menu that can take you to patient or order information, or to view the lab report.

Menu when clicking on patient name…

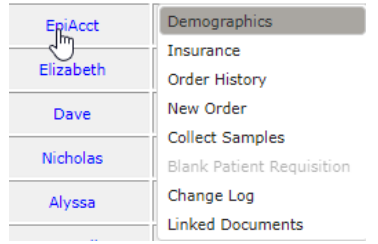

#### Menu when clicking on Sample ID

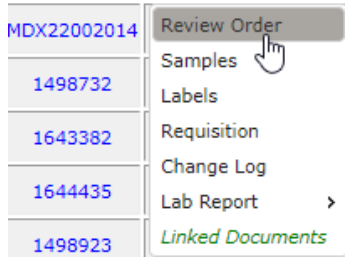

Note: Even if you use these reports to get your results, you should still acknowledge the results in your location inbox so they don't pile up and you only see the new ones. The abnormal results filter to the top in the inbox so you can quickly see which reports are abnormal.